#### Statement:

This manual is the intellectual property of Foxconn, Inc. Although the information in this manual may be changed or modified at any time, Foxconn does not obligate itself to inform the user of these changes.

#### Trademark:

All trademarks are the property of their respective owners.

#### Version:

User's Manual V1.0 in English for 865G/GV/PE7MF motherboard.

#### Symbol description:

- **Note:** refers to important information that can help you to use motherboard better.
- **1** Attention: indicates that it may damage hardware or cause data loss, and tells you how to avoid such problems.
- Warning: means that a potential risk of property damage or physical injury exists.

#### More information:

If you want more information about our products, please visit Foxconn's website: <u>http://www.foxconnchannel.com</u>

This product and its accessories are produced after 13th Aug., 2005 and comply with the WEEE2002/96EC directive.

| Declaration of conformity                                                                                                    |
|----------------------------------------------------------------------------------------------------|
| HON HAI PRECISION INDUSTRY COMPANY LTD<br>66 , CHUNG SHAN RD., TU-CHENG INDUSTRIAL DISTRICT,<br>TAIPEI HSIEN, TAIWAN, R.O.C.                                                                                                    |
| declares that the product<br>Motherboard<br>865G/GV/PE7MF                                                                                                    |
| is in conformity with<br>(reference to the specification under which conformity is declared in<br>accordance with 89/336 EEC-EMC Directive)                                                                                                    |
| <ul> <li>EN 55022: 1998/A2: 2003 Limits and methods of measurements of radio disturbance characteristics of information technology equipment</li> <li>EN 61000-3-2: 2000 Electromagnetic compatibility (EMC)</li> </ul>                                                                                                    |
| <ul> <li>Part 3: Limits</li> <li>Section 2: Limits for harmonic current emissions<br/>(equipment input current &lt;= 16A per phase)</li> <li>✓ EN 61000-3-3/A1:2001</li> <li>Electromagnetic compatibility (EMC)<br/>Part 3: Limits</li> <li>Section 2: Limits of voltage fluctuations and flicker in low-voltage</li> </ul> |
| ■ EN 55024: 1998/A2:2003 Information technology equipment-Immunity characteristics limits and methods of measurement                                                                                                    |
| Signature : Jamos Cianto Place / Date : <u>TAIPEI/2006</u>                                                                                                    |
| Printed Name : <u>James Liang</u> Position/ Title : <u>Assistant President</u>                                                                                                    |

| Declaration of conformity |                                    |  |
|---------------------------|------------------------------------|--|
|                           |                                    |  |
| Trade Name:               | Foxconn                            |  |
| Model Name:               | 865G/GV/PE7MF                      |  |
| Responsible Party:        | PCE Industry Inc.                  |  |
| Address:                  | 458 E. Lambert Rd.                 |  |
|                           | Fullerton, CA 92835                |  |
| Telephone:                | 714-738-8868                       |  |
| Facsimile:                | 714-738-8838                       |  |
| Equipment Classification: | FCC Class B Subassembly            |  |
| Type of Product:          | Motherboard                        |  |
| Manufacturer:             | HON HAI PRECISION INDUSTRY         |  |
|                           | COMPANY LTD                        |  |
| Address:                  | 66 , CHUNG SHAN RD., TU-CHENG      |  |
|                           | INDUSTRIAL DISTRICT, TAIPEI HSIEN, |  |
|                           | TAIWAN, R.O.C.                     |  |

Supplementary Information:

This device complies with Part 15 of the FCC Rules. Operation is subject to the following two conditions : (1) this device may not cause harmful interference, and (2) this device must accept any interference received, including interference that may cause undesired operation.

Tested to comply with FCC standards.

Signature : Jamos Cian 7

Date : 2006

### **Table of Contents**

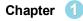

### Chapter 1 Product Introduction

| Main Features         | 2 |
|-----------------------|---|
| Motherboard Layout    | 4 |
| Rear Panel Connectors | 5 |

## Chapter 2 Installation Instructions

| CPU              | 7  |
|------------------|----|
| Memory           | 10 |
| Power Supply     |    |
| Other Connectors | 13 |
| Expansion Slots  | 17 |
| Jumpers          |    |

#### Chapter 3 BIOS Description

| Enter BIOS Setup             | 21 |
|------------------------------|----|
| Main menu                    | 21 |
| Standard CMOS Features       | 23 |
| BIOS Features                | 26 |
| Advanced BIOS Features       | 28 |
| Advanced Chipset Features    | 32 |
| Integrated Peripherals       | 34 |
| Power Management Setup       | 39 |
| PnP/PCI Configurations       | 42 |
| PC Health Status             | 43 |
| Load Fail-Safe Defaults      | 44 |
| Load Optimized Defaults      | 44 |
| Set Supervisor/User Password | 44 |
| Save & Exit Setup            | 45 |
| Exit Without Saving          | 45 |

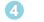

#### Chapter 4 Driver CD Introduction

| Utility CD content   | 47 |
|----------------------|----|
| Installing drivers   | 48 |
| Installing Utilities | 48 |

## **Table of Contents**

| Chapter 5 Directions for Bundled Software |  |  |
|-------------------------------------------|--|--|
| FOXONE                                    |  |  |
| Fox LiveUpdate                            |  |  |

#### 1 Attention:

- 1. Attach the CPU and heatsink using silica gel to ensure full contact.
- 2. It is suggested to select high-quality, certified fans in order to avoid damage to the motherboard and CPU due high temperatures.
- 3. Never turn on the machine if the CPU fan is not properly installed.
- 4. Ensure that the DC power supply is turned off before inserting or removing expansion cards or other peripherals, especially when you insert or remove a memory module. Failure to switch off the DC power supply may result in serious damage to your system or memory module.

#### 1 Attention:

We cannot guarantee that your system will operate normally while over-clocked. Normal operation depends on the over-clock capacity of your device.

#### 1 Attention:

Since BIOS programs are upgraded from time to time, the BIOS description in this manual is just for reference. We do not guarantee that the content of this manual will remain consistent with the actual BIOS version at any given time in the future.

#### 1 Attention:

The pictures of objects used in this manual are just for your reference. Please refer to the physical motherboard. This manual is suitable for motherboard of 865G7MF/ 865GV7MF/865PE7MF series. Each motherboard is carefully designed for the PC user who wants diverse features.

- -L with onboard 10/100M LAN(Default is elliptical)
- -K with onboard Gigabit LAN
- -6 with 6-channel audio(Default is elliptical)
- -8 with 8-channel audio
- -E with 1394 function
- -S with SATA function
- -R with RAID function
- -2 with DDR2 function

You can find PPID label on the motherboard. It indicates the functions that the motherboard has.

For example:

ULBA4160000B PC XXXXXX-ES

On the black mark of the PPID label, it means the motherboard supports 6-Channel Audio (-6),1394 function (-E), onboard 10/ 100M LAN (-L), SATA function (-S).

## Chapter

Thank you for buying Foxconn's 865G/GV/PE7MF motherboard. This series of motherboard is one of our new products, and offers superior performance, reliability and quality, at a reasonable price. This motherboard adopts the advanced Intel® 865G/ GV/PE+ ICH5 chipset, providing users a computer platform with a high integration-compatibility-performance price ratio.

This chapter includes the following information:

- Main Features
- Motherboard Layout
- Rear Panel Connectors

#### Main Features

#### Size

• mATX form factor of 9.6 inch x 8.8 inch

#### Microprocessor

- Supports Intel® Pentium® D/Pentium® 4 /Celeron® D in an LGA775 package
- · Supports FSB at 533MHz/800MHz
- Supports Hyper-Threading technology

#### Chipset

• Intel<sup>®</sup> chipset: Intel<sup>®</sup> 865G/GV/PE (North Bridge) + ICH5 (South Bridge)

#### System Memory

- Two 184-pin DIMM slots
- Supports PC 3200/2700/2100 memory
- · Supports 128/256/512/1024 Mb technology up to 2GB
- Supports Dual-channel DDR

#### USB 2.0 Ports

- Supports hot plug
- Eight USB 2.0 ports (four rear panel ports, two onboard USB headers providing four extra ports)
- · Supports USB 2.0 Protocol up to 480 Mbps transmission rate

#### **Onboard Serial ATA**

- 150MBps transfer rate
- · Supports two Serial ATA devices

#### **Onboard LAN (optional)**

- Supports 10/100/1000 (-K optional) Mbit/sec Ethernet
- · LAN interface built-in on board

#### **Onboard Audio**

- · AC'97 2.3 Specification Compliant
- · Supports SPDIF output
- Onboard Line-in jack, Microphone jack, Line-out jack
- · Supports 6-channels audio (setting via software)

#### Onboard VGA (supported on 865G/GV7MF)

• Supports integrated VGA display functions (Intel Extreme Graphics 2)

#### AGP 8X support (supported on 865G/PE7MF)

• AGP 8X (AGP 3.0) is the VGA interface specification that enabled enhanced graphics performance with high bandwidth speeds up to 2.13 GB/s.

#### F.G.E. I Function (supported on 865GV7MF)

Compatible AGP 8X criterion

#### BIOS

- Licensed advanced AWARD (Phoenix) BIOS, supports flash ROM, plug-andplay
- Supports IDE HDD, CD-ROM, SCSI HDD and USB device boot up

#### **Green Function**

- Supports ACPI (Advanced Configuration and Power Interface)
- Supports S0 (normal), S1 (power on suspend), S3 (suspend to RAM), S4 (Suspend to disk depends on OS), and S5 (soft off).

#### **Expansion Slots**

- Three PCI slots
- One AGP slot (supported on 865G/PE7MF only)
- One F.G.E. I slot (supported on 865GV7MF only)

#### Advanced Features

- PCI 2.3 specification compliant
- Supports Windows 98/2000/ME/XP soft-off
- Supports PC Health function (capable of monitoring system voltage, CPU/ system temperature, and fan speed)

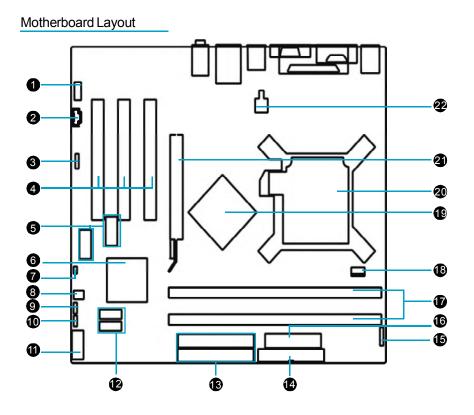

- 1.Front Audio connector
- 2.CD\_IN connector
- 3.SPDIF\_OUT connector
- 4.PCI slots
- 5.USB headers
- 6.South Bridge: ICH5 chipset
- 7. Chassis intruder connector
- 8.System Fan connector
- 9.Clear CMOS jumper
- 10.BIOS protection jumper
- 11. Front panel connector

- 12.Serial ATA connectors
- 13.IDE connectors
- 14.FDD connector
- 15.lrDA header
- 16.20-pin ATX power connector
- 17.184-pin DIMM slots
- 18.CPU FAN connector
- 19.North Bridge: 865G/GV/PE chipset
- 20.CPU socket
- 21.AGP slot (only for 865G/PE7MF)/F. G.E. I(only for 865GV7MF)
- 22.4-pin ATX\_12V power connnector

**Note:** The above motherboard layout is provided for reference only; please refer to the physical motherboard.

#### **Rear Panel Connectors**

This motherboard provides the ports as below:

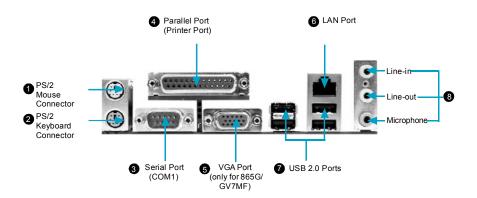

8 Line-in jack, Line-out jack, Microphone jack

When using a two-channel sound source, the Line-out jack is used to connect to speaker or headphone; the Line-in port connects to an external CD player, tape player or other audio device. The Microphone jack is used to connect to the microphone.

When using a 6-channel sound source, connect the front speaker to the green audio output; connect the surround sound speaker to the blue audio input; connect the center speaker/subwoofer to the red Microphone input, as shown in the following figure:

## Chapter

This chapter introduces the hardware installation process, including the installation of the CPU, memory, power supply, slots and pin headers, and the mounting of jumpers. Caution should be exercised during the installation of these modules. Please refer to the motherboard layout prior to any installation and read the contents in this chapter carefully.

This chapter includes the following information:

- CPU
- Memory
- Power supply
- Other Connectors
- Expansion Slots
- Jumpers

#### CPU

This motherboard supports Intel<sup>®</sup> Pentium<sup>®</sup> D/Pentium<sup>®</sup> 4 /Celeron<sup>®</sup> D CPUs in an LGA 775 package. It also supports Hyper-Threading Technology.

For the detailed CPU vendor list qualified on this motherboard, please visit the website: <u>http://www.foxconnchannel.com</u>

#### Installation of CPU

Below is the CPU socket illustration. Follow these procedures to install a CPU.

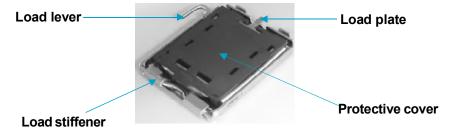

1. Use thumb and forefinger to hold the hook of the load lever and pull the lever down and away from socket to unlock it. Lift the load lever.

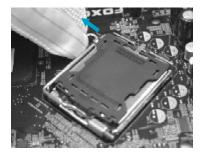

2. Push down the rear tab with your forefinger to bring the front end of the load plate up slightly. Open the load plate with thumb. Be careful not to touch the contacts.

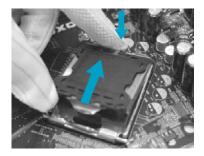

3. Hold CPU with thumb and forefinger. Ensure fingers align to socket cutouts. Match the CPU triangle marker to Pin 1 position as shown below. The alignment key also provides the orientation directed function. Lower the CPU straight down without tilting or sliding the CPU in the socket.

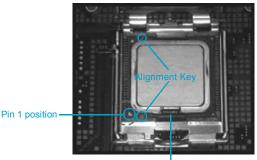

Socket Cutouts

4. After installing the CPU, remove the protective cover from load plate. The protective cover is used to protect the contacts of the socket. Do not discard the protective cover. Always replace the socket cover if the CPU is removed from the socket.

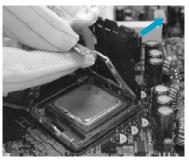

5. Close the load plate, and slightly push down the tongue side.

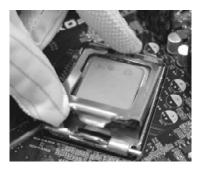

6. Lower the lever and lock it to the load plate, then the CPU is locked completely.

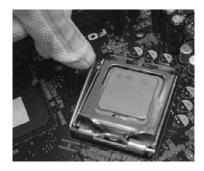

#### 💋 Warning:

Excessive temperatures will severely damage the CPU and system. Therefore, you should install CPU cooling fan and make sure that the cooling fan works normally at all times in order to prevent overheating and damaging to the CPU. Please refer to your CPU fan user guide to install it properly.

#### Memory

This motherboard includes two 184-pin slots with Double Data Rate (DDR) Dual Memory Module (DIMM) sockets, so you can install PC3200/2700/2100 memory. Before you install memory modules, please make sure that all DIMMs in one system are of the same type. To ensure normal operation, you must install at least one memory bank.

For the lastest memory modules support list, please visit the website: <u>http://www.foxconnchannel.com</u>

#### Installation of DDR Memory

- There is only one gap in the center of the DIMM slot, and the memory module can be fixed in one direction only. Unlock a DIMM slot by pressing the module clips outward.
- Align the memory module to the DIMM slot, and insert the module vertically into the DIMM slot.

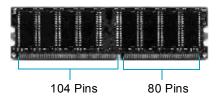

3. The plastic clips at both sides of the DIMM slot will lock automatically.

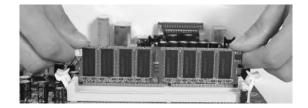

#### 💋 Warning :

Be sure to unplug the AC power supply before adding or removing expansion cards or other system peripherals, especially the memory devices, otherwise your motherboard or the system memory might be seriously damaged.

#### Power Supply

This motherboard uses an ATX power supply. In order to avoid damaging any devices, make sure that they have been installed properly prior to connecting the power supply.

#### 4-pin ATX\_12V Power Connector: PWR2

The ATX power supply connects to PWR2 and provides power to the CPU.

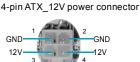

#### 20-pin ATX power Connector: PWR1

PWR1 is the ATX power supply connector. Make sure that the power supply cable and pins are properly aligned with the connector on the motherboard. Firmly plug the power supply cable into the connector and make sure it is secure.

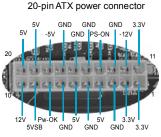

#### 1 Attention:

You have to press the power button for more than four seconds if you change the default "Instant-Off" setting to "Delay 4 Sec." from the "Soft-Off by PWR-BTTN" option in the BIOS Power Management Setup.

#### **Other Connectors**

This motherboard includes connectors for FDD, IDE HDD, Serial ATA, USB, IR module, and others.

#### FDD Connector: FLOPPY

This motherboard includes a standard FDD connector, supporting 360K, 720K, 1. 2M, 1.44M, and 2.88M FDDs.

#### HDD Connectors: PIDE & SIDE

These connectors support the provided Ultra DMA 100/66/33 IDE hard disk ribbon cable. Connect the cable's blue connector to the primary (recommended) or secondary IDE connector, then connect the gray connector to the Ultra DMA 100/66/33 slave device (hard disk drive) and the black connector to the Ultra DMA 100/66/33 master device. If you install two hard disks, you must configure the second drive as a slave device by setting its jumper accordingly. Refer to the hard disk documentation for the jumper settings.

#### 1 Attention:

Ribbon cables are directional, therefore, make sure to always connect with the cable on the same side as pin 1 of the SIDE/PIDE or FDD connector on the motherboard.

#### Front Panel Connector: FP1

This motherboard includes one connector for connecting the front panel switch and LED indicators.

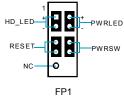

HDD LED Connector (HD\_LED)

The connector connects to the case's IDE indicator LED indicating the activity status of hard disks.

#### Reset Switch (RESET)

Attach the connector to the Reset switch on the front panel of the case; the system will restart when the switch is pressed.

#### Power LED Connector (PWR\_LED)

Attach the connector to the power LED on the front panel of the case. The Power LED indicates the system's status. When the system is in S0 status, the LED is on. When the system is in S1 status, the LED is blink; When the system is in S3, S4, S5 status, the LED is off.

#### Power Button Connector (PWRSW)

Attach the connector to the power switch of the case. Pushing this switch allows the system to be turned on and shut down.

#### Fan Connectors : CPU\_FAN,SYS\_FAN

The fan speed of CPU\_FAN and FAN1 can be detected and viewed in "PC Health Status" section of the CMOS Setup. These fans will be automatically turned off after the system enters S3, S4 and S5 mode.

SENSE +12V GND

FAN1

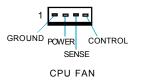

CD\_IN Connector: CD\_IN

CD\_IN is Sony standard CD audio connectors, it can be connected to a CD-ROM drive through a CD audio cable.

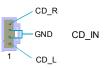

#### Serial ATA Connectors: SATA\_1, SATA\_2

The Serial ATA header is used to connect the Serial ATA device to the motherboard. These connectors support the thin Serial ATA cables for primary storage devices. The current Serial ATA interface allows up to 150MB/s data transfer rate, faster than the standard parallel ATA with 133MB/s (Ultra ATA/133).

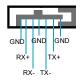

#### SATA\_1/SATA\_2

#### Front Audio Connector : F\_AUDIO

The audio interface provides two kinds of audio output choices: the Front Audio, the Rear MIC\_IN-Audio. Their priority is sequenced from high to MIC\_PWRlow (Front Audio to Rear Audio). If headphones AUD\_OUT-Rare plugged into the front panel of the chassis NA-(using the Front Audio), then the Line-out (Rear AUD\_OUT-L-Audio) on the rear panel will not work. If you do not want to use the Front Audio, pin 5 and 6, pin 9 and 10 must be SHORT, and then the signal will be sent to the rear audio port.

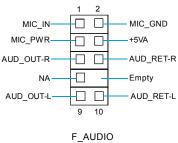

#### S/PDIF\_Out Connector: SPDIF\_OUT

The S/PDIF out connector is capable of providing digital audio to external speakers or compressed AC3 data to an external Dolby digital decoder.

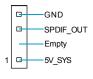

SPDIF\_OUT

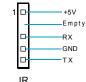

#### IrDA Header: IR

This connector supports wireless transmitting and receiving device. Before using this function, configure the settings of IR Mode from the "Integrated Peripherals" section of the CMOS Setup.

#### **Chassis Intruder Connector: INTR**

The connectors connect to the chassis security switch on the case. The system can detect the chasis intrusion through the status of this connector. If the connector has been closed once, the system will send a message. To utilize this function, set "Case Open Warning" to "Enabled" in the "PC Heath Setups Menu" section of the CMOS Setup. Save and exit, then boot the operating system once to make sure this function takes effect.

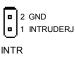

#### USB Headers: F\_USB1, F\_USB2

Besides four USB ports on the rear panel, the series of motherboards also have two 10-pin headers on board which may connect to front panel USB cable(optional) to provide additional four USB ports.

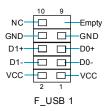

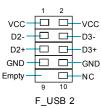

#### **Expansion Slots**

This motherboard includes three 32-bit Master PCI bus slots, one AGP slot (only for 865G/PE7MF)/ one F.G.E. I (Foxconn Graphics Extension I) slot.

#### **PCI Slots**

The expansion cards can be installed in the three PCI slots. When you install or take out such cards, you must make sure that the power plug has been pulled out. Please read carefully the instructions provided for such cards, and install and set the necessary hardware and software for such cards, such as the jumper or BIOS setup.

#### AGP Slot (only for 865G/PE7MF)

This motherboard has Accelerated Graphics Port (AGP) slot that only supports 1. 5V AGP card. When you use an AGP card, make sure that your AGP card with 1. 5V specification. Note the notches on the card golden fingers to ensure that they fit the AGP slot on your motherboard.

#### F.G.E. I Slot (only for 865GV7MF)

The F.G.E. I slot is is a special design that provides an expansion graphics interface for AGP 8X VGA cards.

#### Installing an expansion card

- 1. Before installing the expansion card, read the documentation that came with it and make the necessary hardware settings for the card.
- 2. Make sure to unplug the power cord before adding or removing expansion cards.
- 3. Remove the bracket opposite to the slot that you intend to use.
- 4. Align the card connector with the slot and press firmly until the card is completely seated on the slot.
- 5. Secure the card to the chassis with the screw you removed earlier.

#### 💋 Warning:

The motherboard may be damaged if a 3.3V AGP card is used. Make sure that your AGP card is 1.5 V specification. Note the notches on the card golden fingers to ensure that they fit the AGP slot on your motherboard.

#### Jumpers

The users can change the jumper settings on this motherboard if needed. This section explains how to use the various functions of this motherboard by changing the jumper settings. Users should read the following content carefully prior to modifying any jumper settings.

#### **Description of Jumpers**

- For the jumpers on this motherboard, pin 1 can be identified by the silkscreen printed "△" next to it. However, in this manual, pin 1 is simply labeled as "1".
- The following table provides some explanation of the jumper pin settings. User should refer to this when adjusting jumper settings.

| Jumper  | Diagram | Definition | Description              |
|---------|---------|------------|--------------------------|
|         | 1       | 1-2        | Set pin1 and pin2 closed |
| 1 • • • | 1 000   | 2-3        | Set pin2 and pin3 closed |
|         | 100     | Closed     | Set the pin closed       |
| 1[]     | 1       | Open       | Set the pin opened       |

#### Clear CMOS Jumper: CLS CMOS

This motherboard uses the CMOS RAM to store all the set parameters. The CMOS can be cleared by removing the CMOS jumper.

How to clear CMOS?

1.Turn off the AC power supply and connect pins 1 and 2 together using the jumper cap.

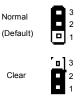

- 2.Return the jumper setting to normal (pins 2 and 3 to gether with the jumper cap).
- CLS CMOS

3.Turn the AC power supply on.

#### Warning:

1. Disconnect the power cable before adjusting the jumper settings.

2. Do not clear the CMOS while the system is turned on.

#### BIOS-Protection Jumper: TBL\_EN

If the jumper TBL\_EN is set as Lock (Pin2 & Pin3), the system BIOS is protected from being attacked by a serious virus, such as the CIH virus. You will be unable to flash the BIOS to the motherboard when the system BIOS is protected.

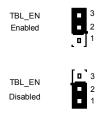

TBL\_EN

# Chapter

This chapter tells how to change system settings through the BIOS Setup menus. Detailed descriptions of the BIOS parameters are also provided.

You have to run the Setup Program when the following cases occur:

- 1. An error message appears on the screen during the system POST process.
- 2. You want to change the default CMOS settings.

This chapter includes the following information:

- Enter BIOS Setup
- Main Menu
- Standard CMOS Features
- BIOS Features
- Advanced BIOS Features
- Advanced Chipset Features
- Integrated Peripherals
- Power Management Setup
- PnP/PCI Configurations
- PC Health Status
- Load Fail-Safe Defaults
- Load Optimized Defaults
- Set Supervisor/User Password
- Save & Exit Setup
- Exit Without Saving

#### **Enter BIOS Setup**

The BIOS is the communication bridge between hardware and software, correctly setting up the BIOS parameters is critical to maintain optimal system performance. Power on the computer, when the following message briefly appears at the bottom of the screen during the POST (Power On Self Test), press <Del> key to enter the AWARD BIOS CMOS Setup Utility.

Press TAB to show POST screen, DEL to enter SETUP

Mote:

We do not suggest that you change the default parameters in the BIOS Setup, and we shall not be responsible for any damage that result from any changes that you make.

#### Main Menu

The main menu allows you to select from the list of setup functions and two exit choices. Use the arrow keys to select among the items and press <Enter> to accept or go to the sub-menu.

| ▶ PC Health Status      |
|-------------------------|
|                         |
| Load Fail-Safe Defaults |
| Load Optimized Defaults |
| Set Supervisor Password |
|                         |
| Save å Exit Setup       |
| Exit Without Saving     |
| ↓ + + : Select Item     |
| isk Tupe                |
|                         |

#### Main Menu

The items in the main menu are explained below:

#### Standard CMOS Features

The basic system configuration can be set up through this menu.

#### **BIOS Features**

The special features can be set up through this menu.

#### **Advanced BIOS Features**

The advanced system features can be set up through this menu.

#### **Advanced Chipset Features**

The values for the chipset can be changed through this menu, and the system performance can be optimized.

#### Integrated Peripherals

Onboard peripherals can be set up through this menu.

#### Power Management Setup

All the items of Green function features can be set up through this menu.

#### **PnP/PCI** Configurations

The system's PnP/PCI settings and parameters can be modified through this menu.

**PC Health Status** This will display the current status of your PC.

#### Load Fail-Safe Defaults

The fail-safe default BIOS settings can be loaded through this menu.

#### Load Optimized Defaults

The optimal performance settings can be loaded through this menu, however, the stable default values may be affected.

#### Set Supervisor/User Password

The supervisor/user password can be set up through this menu.

#### Save & Exit Setup

Save CMOS value settings to CMOS and exit setup.

#### Exit Without Saving

Abandon all CMOS value changes and exit setup.

#### **Standard CMOS Features**

This sub-menu is used to set up the standard CMOS features, such as the date, time, HDD model and so on. Use the arrow keys select the item to set up, and then use the <PgUp> or <PgDn> keys to choose the setting values.

| Date (mm:dd:yy)<br>Time (hh:mm:ss)                                                                                                    | Wed, Feb 17 1999<br>10 : 8 : 6    | Item Help                                                 |
|----------------------------------------------------------------------------------------------------|-----------------------------------|-----------------------------------------------------------|
| <ul> <li>► IDE Channel © Master</li> <li>► IDE Channel © Slave</li> <li>► IDE Channel 1 Master</li> <li>► IDE Channel 1 Slave</li> </ul> |                                   | Menu Level ►<br>Change the day, month<br>year and century |
| Drive A                                                                                                    | [1.44M, 3.5 in.1                  |                                                           |
| Video<br>Halt Dn                                                                                                    | LEGA/UGA]<br>[All , But Keyboard] |                                                           |
| Base Memory<br>Extended Memory<br>Total Memory                                                                                           | өк<br>15360к<br>15360к            |                                                           |

Standard CMOS Features Menu

#### Date

This option allows you to set the desired date (usually as the current date) with the <day><month><date><year> format.

Day-weekday from Sun. to Sat., defined by BIOS (read-only).

Month-month from Jan. to Dec..

Date—date from 1<sup>st</sup> to 31<sup>st</sup>, can be changed using the keyboard.

Year-year, set up by users.

#### Time

This option allows you to set up the desired time (usually as the current time) with <hour><minute><second> format.

#### IDE Channel 0/1 Master/Slave

These categories identify the HDD types of 2 IDE channels installed in the computer system. There are three choices provided for the Enhanced IDE BIOS: None, Auto, and Manual. "None" means no HDD is installed or set; "Auto" means the system can auto-detect the hard disk when booting up; by choosing "Manual" and changing Access Mode to "CHS", the related information should be entered manually. Enter the information directly from the keyboard and press < Enter>:

| Cylinder | number of cylinders    | Head         | number of heads |
|----------|------------------------|--------------|-----------------|
| Precomp  | write pre-compensation | Landing Zone | landing zone    |
| Sector   | number of sectors      |              |                 |

#### Chapter 3 BIOS Description

Award (Phoenix) BIOS can support 3 HDD modes: CHS, LBA and Large or Auto mode.

| CHS   | For HDD<528MB                                             |
|-------|-----------------------------------------------------------|
| LBA   | For HDD>528MB & supporting LBA (Logical Block Addressing) |
| Large | For HDD>528MB but not supporting LBA                      |
| Auto  | Recommended mode                                          |

#### Drive A

This option allows you to select the kind of FDD to be installed, including "None", [360K, 5.25 in], [1.2M, 5.25 in], [720K, 3.5 in], [1.44M, 3.5 in] and [2.88 M, 3.5 in].

#### Video

The following table is provided for your reference in setting the display mode for your system.

|        | Enhanced Graphics Adapter / Video Graphic Array. For EGA, VGA, SEGA, SVGA, or PGA monitor adapters. |
|--------|----------------------------------------------------------------------------------------------------|
| CGA 40 | Color Graphic Adapter, powering up in 40 column mode.                                               |
| CGA 80 | Color Graphic Adapter, powering up in 80 column mode.                                               |
| MONO   | Monochrome adapter, including high resolution monochrome adapters.                                  |

#### Halt On

This category determines whether or not the computer will stop if an error is detected during powering up.

| All Errors        | Whenever the BIOS detects a nonfatal error, the system will stop and you will be prompted.         |
|-------------------|----------------------------------------------------------------------------------------------------|
| No Errors         | The system boot will not stop for any errors that may be detected.                                 |
| All, But Keyboard | The system boot will not stop for a keyboard error; but it will stop for all other errors.         |
| All, But Diskette | The system boot will not stop for a diskette error; but it will stop for all other errors.         |
| All, But Disk/Key | The system boot will not stop for a keyboard or disk error, but it will stop for all other errors. |

#### Memory

This is a Display-Only Category, determined by POST (Power On Self Test) of the BIOS.

| Base Memory     | The BIOS POST will determine the amount of base (or |
|-----------------|-----------------------------------------------------|
|                 | conventional) memory installed in the system.       |
| Extended Memory | The BIOS determines how much extended memory is     |
|                 | present during the POST.                            |
| Total Memory    | Total memory of the system.                         |

#### **BIOS Features**

| [SuperBoot]                              |               | Item Help    |
|------------------------------------------|---------------|--------------|
| SuperBoot                                | [Disabled]    | Menu Level ▶ |
| ISuperBIOS-Protect1<br>SuperBIOS-Protect | [Disabled]    |              |
| [SuperRecovery]<br>SuperRecovery Hotkey  | [LSHIFT+F12]  |              |
| [Super Speed]                            | [Press Enter] |              |
| SuperSpeed                               | LITERA LINELT |              |
|                                          |               |              |
|                                          |               |              |

#### **BIOS Features Menu**

#### [SuperBoot] SuperBoot

SuperBoot allows system-relevant information to be stored in CMOS upon the first normal start-up of your PC, and the relevant parameters will be restored to help the system start up more quickly on each subsequent start-up.

#### SuperBIOS-Protect] SuperBIOS-Protect

SuperBIOS-Protect function protects your PC from viruses, e.g. CIH.

#### SuperRecovery] SuperRecovery Hotkey

SuperRecovery provides the users with an excellent data protection and HDD recovery function.

#### SuperSpeed SuperSpeed

Press <Enter> to set the items of SuperSpeed. Setting these items are good for overlock.

#### 💋 Warning:

Be sure your selection is right. Overclocking will be dangerous! We will not be responsible for any damage caused.

#### Chapter 3 BIOS Description

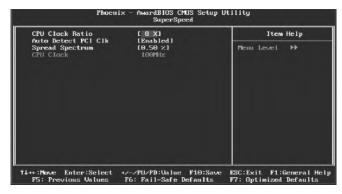

SuperSpeed Menu

#### CPU Clock Ratio

This option is used to set the ratio of an unlocked CPU. Using different CPU, the setting values are different.

#### Auto Detect PCI Clk

This option is used to set whether the clock of an unused PCI slot will be disabled to reduce electromagnetic interference.

#### Spread Spectrum

If you enable spread spectrum, it can significantly reduce the EMI (Electro-Magnetic Interference) generated by the system.

#### CPU Clock

This option is used to set the CPU clock.

#### **Advanced BIOS Features**

| CPU Feature                                                                                                    | [Press Enter]                                                                                                    | <b>A</b> | Item Help     |
|----------------------------------------------------------------------------------------------------|----------------------------------------------------------------------------------------------------|----------|---------------|
| <ul> <li>Hard Disk Boot Priority<br/>Uirus Marning<br/>CPU L1 &amp; L2 Cache</li> <li>CPU L3 Cache</li> <li>CPU L3 Cache</li> <li>Hyper-Threading Technolog</li> <li>First Boot Device</li> <li>Boot Other Device</li> <li>Boot Other Device</li> <li>Boot Uby Floppy Seek</li> <li>Boot Uby Floppy Seek</li> <li>Boot Uby Floppy Seek</li> <li>Boot Uby Humlock Status</li> <li>Typematic Rate Sching</li> <li>Compensitic Rate (Chars-See</li> <li>Security Option</li> <li>HPS Version Control For O</li> <li>OS Select For DWH US</li> </ul> | [Disabled]           [Enabled]           [Enabled]           [Floppy]           [Hard Disk]           [CBR0M]           [Enabled]           [CBradled]           [CBradled]           [CBradled]           [CBradled]           [CBradled]           [CBradled]           [CBradled]           [Consbled]           [Consbled]           [CBradled]           [Consbled]           [CSetup]           St1.41           [Hon-052] |          | Plenu Level → |

Advanced BIOS Features Menu

#### CPU Feature

Press <Enter> to set the items of CPU feature.

#### Hard Disk Boot Priority

This option is used to select the priority for HDD startup. After pressing <Enter>, you can select the HDD using the <PageUp>/<PageDn> or Up/Down arrow keys, and change the HDD priority using <+> or <->; you can exit this menu by pressing <Esc>.

#### Virus Warning

Allows you to choose the VIRUS warning feature for IDE hard disk boot sector protection. If this function is enabled and someone attempts to write data into this area, BIOS will show a warning message on screen and an alarm will beep. The setting values are: Disabled and Enabled.

Note: Such function provides protection to the start-up sector only; it does not protect the entire hard disk.

#### CPU L1 & L2 Cache

This option is used to enable or disable the CPU L1 and L2 cache.

#### CPU L3 Cache

This option is used to enable or disable CPU L3 cache.

#### \* Hyper-Threading Technology

This option is used to turn on or off the Hyper-Threading function of the CPU. <u>Note: This function will not be displayed until a CPU that supports Hyper-</u><u>Threading has been installed.</u>

#### First/Second/Third Boot Device

This option allows you to set the boot device sequence.

#### Boot Other Device

With this function set to Enabled, the system will boot from some other devices if the first/second/third boot devices failed.

#### Boot Up Floppy Seek

If this option is enabled, BIOS will activate the floppy drive during the system boot and the drive's indicator will flash after the activation. The magnetic head will move back and forth from A to B.

#### Boot Up NumLock Status

This option defines if the keyboard Num Lock key is active when your ystem is started.

#### Typematic Rate Setting

If this option is enabled, you can use the following two items to see the typematic rate and the typematic delay settings for your keyboard.

#### Typematic Rate (Chars/Sec)

Use this option to define how many characters per second a held-down key generated.

#### Typematic Delay (Msec)

Use this option to define how many milliseconds must elapse before a held-down key begins generating repeat characters.

#### Security Option

When it is set to "Setup", a password is required to enter the CMOS Setup screen; When it is set to "System", a password is required not only to enter CMOS Setup, but also to start up your PC.

#### MPS Version Control For OS

This option is used to set up the version of MPS Table used in NT4.0 OS.

#### OS Select For DRAM > 64MB

This option is only required if you have installed more than 64 MB of memory and you are running the OS/2 operating system. Otherwise, leave this option at the default.

# Report No FDD For WIN OS

If you are using the Windows OS and running a system with on floppy drive, select "Yes" for this option to ensure compatibility with Windows OS logo certification.

# Delay For HDD (Secs)

Some HDD require some spin-up time in order to be identified correctly. This settings specifies how long the BIOS has to wait.

#### Full Screen LOGO Show

This item allows you to enable or disable full screen logo.

# Small Logo (EPA) Show

This option allows you to enable or disable the EPA logo.

# Chapter 3 BIOS Description

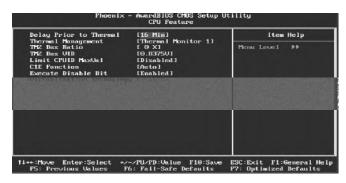

CPU Feature Menu

# Delay Prior to Thermal

This option is used to set the delay time before the CPU enters auto thermal mode.

# Thermal Management

This option is used to manage Prescott CPU thermal. Note: This option will not be displayed until a Prescott CPU has been installed.

# TM2 Bus Ratio

Represents the frequency bus ratio of the throttled performance state that will be initiated when the on-die sensor goes from not hot to hot.

#### TM2 Bus VID

Represents the voltage of the throttled performance state that will be initiated when the on-die sensor goes from not hot to hot.

#### Limit CPUID MaxVal

The option is used to set limit CPUID Maxval.

#### C1E Function

The option is used to enable or disable C1E(Enhanced Halt State) function.

#### Execute Disable Bit

The option is used to enable or disabled execute disable bit function.

#### Virtualization Technology

When enabled, a VMM can utilize the additional hardware capabilities provided by vendor pool technology.

# **Advanced Chipset Features**

| DRAM Timing Selectable                                                                                                    | (By SPD)                                       | Item Help    |
|----------------------------------------------------------------------------------------------------|------------------------------------------------|--------------|
| Active to Precharge Delay<br>DRAM HASE to GASE Delay<br>DRAM HASE Precharge<br>Memory Frequency For<br>System BIOS Cacheable<br>Uideo BIOS Cacheable<br>Uideo BIOS Cacheable<br>Memory Hole At 15H-16M<br>AGE Aperture Size (MD<br>Init Display First<br>== On-Chip UGA Setting ==<br>Dn-Chip UGA | [Disabled]<br>[128]<br>[PCI Slot]<br>[Enabled] | Henu Leve1 ► |

Advanced Chipset Features Menu

# \* DRAM Timing Selectable

This item determines DRAM clock/ timing using SPD or manual configuration.

# CAS Latency Time

This item determines CAS Latency.

#### \*Active to Precharge Delay

This item allows you to select DRAM Active to Precharge Delay.

# DRAM RAS# to CAS# Delay

This item allows you to select a delay time between the CAS and RAS strobe signals.

#### DRAM RAS# Precharge

This item allows you to select the DRAM RAS# precharge time.

#### Memory Frequency For

This item allows you to select the frequency for memory.

# System BIOS Cacheable

Select "Enabled" to allow caching of the system BIOS which may improve performance. If any other program writes to this memory area, a system error may result.

# Video BIOS Cacheable

Select "Enabled" to allow caching of the Video BIOS which may improve performance. If any other program writes to this memory area, a system error may result.

#### Memory Hole At 15M-16M

This item is used to determine whether the 15M-16M address field of memory is reserved for the ISA expansion card.

#### AGP Aperture Size (MB)

This item defines the size of the aperture if you use an AGP graphics adapter. The aperture is a portion of the PCI memory address range dedicated for graphic memory address space.

Note: This function does not work when Onboard VGA is used.

#### Init Display First

This item is used to set which display device will be used first when your PC starts up.

Note: the following three options are applicable only to motherboard using the 865G/GV chipset.

# On-Chip VGA

This item is used to enable/disable the Onboard VGA. The available setting values are: Disabled and Enabled.

#### \*On-chip Frame Buffer Size

This item is used to set the VGA frame buffer size. Note: this function does not work when the external display card is used.

#### Boot Display

This item is used to select the display mode used when your PC starts up.

# **Integrated Peripherals**

| OnChip IDE Device | LPress Enter]<br>[Press Enter] | Item Help    |  |
|-------------------|--------------------------------|--------------|--|
| Superil Device    | Livess Enterj                  | Henu Level ► |  |
|                   |                                |              |  |

Integrated Peripherals Menu

Use the arrow keys to select your options; press the <Enter> key to enter the setup sub-menu. The options and setting methods are discussed below:

|                                                                                                    | [Enabled]                                                                                                    | Item Help                                                                                                    |
|----------------------------------------------------------------------------------------------------|----------------------------------------------------------------------------------------------------|----------------------------------------------------------------------------------------------------|
| IDE DHA Transfer Access<br>Om-Chip Primary PGC IDE<br>IDE Primary Master Fl0<br>IDE Primary Slave Fl0<br>IDE Primary Master UDM<br>Dm-Chip Secondary Aster Fl0<br>IDE Secondary Master Fl0<br>IDE Secondary Master Fl0<br>IDE Secondary Master Fl0<br>IDE Secondary Master Fl0<br>IDE Secondary Master Fl0<br>IDE Secondary Master Fl0<br>IDE Secondary Master Fl0<br>IDE Secondary Master UDM<br>Secondary Slave UDM<br>Com-Chip Secial ATM Sec<br>Social ATM Fort1 Mode | [Enabled]<br>[Auto]<br>[Auto]<br>[Auto]<br>[Auto]<br>[Enabled]<br>[Auto]<br>[Auto]<br>[Auto]<br>[Auto]<br>[Ento]<br>tring www<br>[Enhanced Mode]<br>[ENMO@ Mode] | Menu Level →→<br>If your IDE hard dr:<br>supports black mode<br>select Enabled for<br>automatic detection<br>the optimal number o<br>block read/writes p<br>sector the drive can<br>support |

Onchip IDE Device Menu

#### IDE HDD Block Mode

This option is used to set whether the IDE HDD Block Mode is allowed.

# \*IDE DMA transfer access

This option is used to set up the IDE transfer access—with it set to Enabled, the IDE Transfer Access uses the DMA mode; with it set to Disabled, the IDE Transfer Access uses the PIO mode

# On-Chip Primary PCI IDE

Use this item to enabled or disable the Primary PCI IDE channel that is inte grated on the motherboard.

#### IDE Primary/Secondary Master/Slave PIO

These four items let you assign which kind of PIO (Programmed Input/Output) is used by IDE devices. Choose Auto to let the system auto detect which PIO mode is best or select a PIO mode from 0-4.

#### IDE Primary/Secondary Master/Slave UDMA

UltraDMA technology provides faster access to IDE devices. If you install a device that supports UltraDMA, change the appropriate item on this list to Auto.

#### On-chip Secondary PCI IDE

Use this item to enable or disable the Secondary PCI IDE channel that is integrated on the motherboard.

#### On-Chip Serial ATA

This option is used to set the On-chip Serial ATA function. When it is set to Disabled, the function will be disabled; when it is set to Auto, the BIOS will enable the function automatically; with it set to Combined Mode, four HDDs at most will be supported; with it set to Enhanced Mode, six HDDs at most will be supported (for those under Windows 2000 and Windows XP only); with it set to S-ATA Only, only the S-ATA HDD can be used.

# Serial ATA Port 0/1 Mode

This option is used to set the Serial ATA Port 0/1 Mode—with it set to Primary Master/Slave, the Primary IDE cannot be used, supporting the IDE/SATA boot; with it set at Secondary Master/Slave, the Secondary IDE is inapplicable, supporting the IDE/SATA boot; with it set at Primary/Secondary Master, the SATA HDD can act as the primary or secondary drive in such case when the SATA Only is selected; with it set at SATA 0/1 Master, it is used to select the SATA HDD port when the SATA Enhanced Mode is selected.

# Chapter 3 BIOS Description

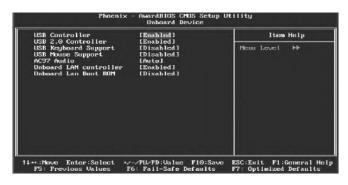

Onboard Device Menu

# USB Controller

This option is used to set whether the USB Controller is enabled.

#### USB 2.0 Controller

This option is used to set whether the USB 2.0 Controller is enabled.

#### USB Keyboard Support

This option is used to set whether the USB Keyboard Controller is enabled in a legacy operating system (such as DOS).

# **\* USB Mouse Support**

This option is used to set whether the USB Mouse Controller is enabled in a legacy operating system (such as DOS).

#### AC97 Audio

This option is used to set whether onboard AC97 Audio is enabled.

# \*Onboard LAN Device

This option is used to set whether the Onboard LAN chip is enabled.

#### \*Onboard Lan Boot ROM

This option is used to decide whether to invoke the boot ROM of the onboard LAN chip.

# Chapter 3 BIOS Description

| POWER ON Function                                                                                                    | LBUTTON ONLY                                                                                                    | Item Help      |
|----------------------------------------------------------------------------------------------------|----------------------------------------------------------------------------------------------------|----------------|
| KB Power ON Password<br>Net Rey Dower ON<br>Onboard FDC Controller<br>Onboard Serial Port 1<br>IR Controller<br>UNRT Mode Select<br>IRJ namenission Delay<br>URZ Duplex Mode<br>URZ Duplex Mode<br>URE 18 Pins<br>Onboard Parallel Port<br>Parallel Port Mode<br>ECP Mode Use DMA<br>PURDN After PUR-Fail | [378/180/1<br>[Enabled]<br>[Mormal]<br>[H1,Lo]<br>[Enabled]<br>[Half]<br>[18-Rs27s2]<br>[378/1807]<br>[379/1807]<br>[37] | Plena Level DD |

Super IO Device Menu

#### POWER ON Function

This option is used to set the power on method for your PC.

# \*KB Power ON Password

When the POWER ON Function is set to Password, use this item to set the password.

#### Hot Key Power ON

When the POWER ON Function is set to Hot-key, use this item to set the hot key combination that turns on the system.

# \* Onboard FDC Controller

This option is used to set whether the Onboard FDC Controller is enabled.

#### Onboard Serial Port1

This option is used to assign the I/O address and interrupt request (IRQ) for the onboard serial port 1.

Note: Do not try to set the same values for serial ports 1.

#### UART Mode Select

Use this option to select the UART mode. Setting values include Normal, IrDA, and ASKIR. The setting value is determined by the infrared module in stalled on the board.

# RxD, TxD Active

This option is used to set the RxD and TxD parameters. It is recommended to keep the default setting.

#### IR Transmission Delay

This option is used to set whether the IR Transmission Delay is enabled.

#### UR2 Duplex Mode

This option is available when UART 2 mode is set to either ASKIR or IrDA. This item enables you to determine the infrared function of the onboard infrared chip.

#### Use IR Pins

It is recommended not to change the default setting.

# \*Onboard Parallel Port

This item allows you to determine onboard parallel port controller I/O address and interrupt request (IRQ).

#### Parallel Port Mode

Select an address and corresponding interrupt for the onboard parallel port.

#### ECP Mode Use DMA

Select a DMA Channel for the parallel port when using the ECP mode. This field is only configurable if Parallel Port Mode is set to ECP.

#### PWRON After PWR-Fail

This option is used to set what action the PC will take with the power supply when it resumes after a sudden power failure. The available options are Off (remain in turn off status), On (restart) and Former-Sts (resume with the previous status).

#### **Power Management Setup**

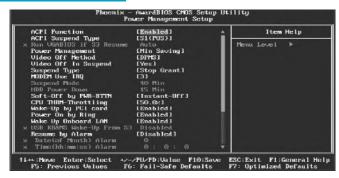

Power Management Setup Menu

#### ACPI Function

ACPI stands for "Advanced Configuration and Power Interface". ACPI is a standard that defines power and configuration management interfaces between an operating system and the BIOS. In other words, it is a standard that describes how computer components work together to manage system hardware. In order to use this function the ACPI specification must be supported by the OS (for example, Windows2000 or WindowsXP).

#### ACPI Suspend Type

This option is used to set the energy saving mode of the ACPI function. When you select "S1 (POS)" mode, the power will not shut off and the power supply status will remain as it is, In S1 mode the computer can be resumed at any time. When you select "S3 (STR)" mode, the power will be cut off after a delay period. The status of the computer before it enters STR will be saved in memory, and the computer can quickly return to previous status when the STR function wakes. When you select "S1 & S3" mode, the system will automatically select the delay time.

#### Run VGABIOS if S3 Resume

This option allows the system to initialize the VGABIOS from S3 (Suspend to RAM) sleep state.

#### Power Management

This option is used to set the power management scheme.

# Vdieo Off Method

This option is used to define the video off method. "Blank Screen" mode means that after the computer enters power saving mode, only the monitor will close, however, the vertical and horizontal scanning movement of the screen continues. When you select the "V/H Sync + Blank" mode the vertical and horizontal scanning movement of screen stops when the computer enters power saving mode. "DPMS" mode is a new screen power management system, and it needs to be supported by the monitor you're using.

#### Vdieo Off In Suspend

This option is used to determine whether the audio is turned off when the system enters sleep mode.

#### Suspend Type

This option is used to set sleep mode.

# MODEM Use IRQ

This option is used to set the IRQ in which the MODEM can use. The system will automatically wake up when the Modem receives an incoming call. In order for this function to work, the Fax/Modem must be connected to the WOM header on the motherboard.

#### Suspend Mode

This option is used to set the idle time before the system enters into sleep status.

# HDD Power Down

This option is used to turn off hard disk power if the hard disk is idle for a given period of time.

#### Soft-Off by PWR-BTTN

This option is used to set the power down method. This function is only valid for systems using an ATX power supply.

When "Instant-Off" is selected, press the power switch to immediately turn off power. When "Delay 4 Sec" is selected, press and hold the power button for four seconds to turn off power.

# CPU THRM-Throttling

This option is used to specify the CPU speed (at percentage) to slow down the CPU when it reaches the predetermined overheat temperature.

#### Wake-Up by PCI card

This option is used to set the system to wake up by PCI card.

#### Power On by Ring

If this item is enable, it allows the system to resume from a software power down or power saving mode whenever there is an incoming call to an installed fax/modem. This function needs to be supported by the relevant hardware and software.

#### USB KB Wake-Up From S3

This option is used to set the system to wake up by USB equipment when it is in S3 (Suspend to RAM) mode.

#### Resume by Alarm

This option is used to set the timing of the start-up function. In order to use this function, the start-up password function must be canceled. Also, the PC power source must not be turned off.

#### Date (of Month) Alarm

This option is used to set the timing for the start-up date. The setting values contain 0-31.

#### Time (hh:mm:ss) Alarm

This option is used to set the timing for the start-up time.

#### Primary IDE 0/1, Secondary IDE 0/1

When these items are enabled, the system will restart the power saving timeout counters when any activity is detected on any of the drives or devices on the primary or secondary IDE channels.

#### FDD, COM, LPT Port

when this item is enabled, the system will restart the power saving time-out counters when any activity is detected on the floppy disk drive, serial ports, or the parallel port.

#### PCI PIRQ[A-D]#

When this option is disabled, any PCI device set as the Master will not power on the system.

# **PnP/PCI** Configurations

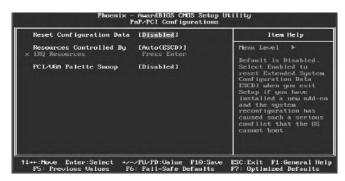

PnP/PCI Configurations Menu

#### Reset Configuration Data

This option is used to set whether the system is permitted to automatically distribute IRQ DMA and I/O addresses when each time the machine is turned on.

#### Resources Controlled By

This option is used to define the system resource control scheme. If all cards you use support PNP, then select Auto (ESCD) and the BIOS will automatically distributes interruption resources. If the ISA cards you installed not supporting PNP, you will need to select "Manual" and manually adjust interruption resources in the event of hardware conflicts. However, since this motherboard has no ISA slot, this option does not apply.

#### IRQ Resources

Press the <Enter> key, then manually set IRQ resources.

# PCI/VGA Palette Snoop

If you use a non-standard VGA card, use this option to solve graphic acceleration card or MPEG audio card problems (e.g., colors not accurately displayed).

# PC Health Status

| Case Open Warning                                                                                                    | [Disabled]                  | Item Help    |
|----------------------------------------------------------------------------------------------------|-----------------------------|--------------|
| Shutdown Temperature<br>System Temperature<br>CPU Temperature<br>System Fan Speed<br>CPU Keore<br>+ 3.3 CU<br>+ 5.0 CU<br>+12.0 CU<br>Smart Fan Control<br>Target Temp Wilue<br>Tolerance Value | (Disabled)<br>[ 60]<br>[ 1] | Menu Level ► |
| PWM Out Start Value<br>PWM Out Max Value                                                                                                    | [165]<br>[255]              |              |
| PWM Out Min Value                                                                                                    | [128]                       |              |
| PWM Step Value                                                                                                    | [ 15]                       |              |
| CPU Temp Offset                                                                                                    | 12551                       |              |

PC Health Status menu

# Case Open Warning

This option is used to enable or disable case open warning function.

#### Shutdown Temperature

This option is used to set the system temperature upper limit. When the temperature exceeds the setting value, the motherboard will automatically cut off power to the computer.

#### System/CPU Fan Temprerature

The current temprerature of System/CPU fan automatically detected by the system/CPU.

# System/CPU Fan Speed

The current speed of System/CPU fan automatically detected by the system/ CPU.

#### CPU Vcore/ +3.3V/+5.0V/+12V

Display current voltage value including all significant voltages of the mainboard +3.3V, +5V, +12V are voltages from the power supply.

#### Smart Fan Control

This option is used to enable or disable smart fan function.

# Target Temp/Tolerance/PWM Out Start/PWM Out Max/PWM Out Min/PWM Step Value, CPU temp offset

These options are used to set value of the target temperature/tolerance/PWM Out start/PWM Out Max/PWM Out Min/PWM Step value, and CPU temperature offset.

# Load Fail-Safe Defaults

Press <Enter> to select this option. A dialogue box will pop up that allows you to load the default BIOS settings. Select <Y> and then press <Enter> to load the defaults. Select <N> and press <Enter> to exit without loading. The defaults set by BIOS set the basic system functions in order to ensure system stability. But if your computer cannot POST properly, you should load the fail-safe defaults to restore the default settings, then carry out failure testing. If you only intend to load the defaults for a specific option, you can select the desired option and press the <F6> key.

# Load Optimized Defaults

Select this option and press <Enter>, and a dialogue box will pop up to let you load the optimized BIOS default settings. Select <Y> and then press <Enter> to load the optimized defaults. Select <N> and press <Enter> to exit without loading. The defaults set by BIOS are the optimized performance parameters for the system, to improve the performance of your system components. However, if the optimized performance parameters are not supported by your hardware devices, it will likely cause system reliability and stability issues. If you only want to load the optimized default for a specific option, select the desired option and press the <F7> key.

# Set Supervisor/User Password

The access rights and permissions associated with the Supervisor password are higher than those of a regular User password. The Supervisor password can be used to start the system or modify the CMOS settings. The User password can also start the system. While the User password can be used to view the current CMOS settings, these settings cannot be modified using the User password. When you select the Set Supervisor/User Password option, the following message will appear in the center of the screen, which will help you to set the password:

#### Enter Password:

Enter your password, not exceeding 8 characters, then press <Enter>. The password you entered will replace any previous password. When prompted, key in the new password and press <Enter>.

# Chapter 3 BIOS Description

If you do not want to set a password, just press <Enter> when prompted to enter a password, and the following message will appear on the screen. If no password is keyed in, any user can enter the system and view/modify the CMOS settings.

# PASSWORD DISABLED!!! Press any key to continue ...

Under the menu "Advanced BIOS Features Setup", if you select "System" from the Security Option, you will be prompted to enter a password once the system is started or whenever you want to enter the CMOS setting program. If the incorrect password is typed, you will not be permitted to continue.

Under the menu "Advanced BIOS Features Setup", if you select "Setup" from the Security Option, you will be prompted to enter a password only when you enter the CMOS setting program.

# Save & Exit Setup

When you select this option and press <Enter>, the following message will appear in the center of the screen:

# SAVE to CMOS and EXIT (Y/N) ? Y

Press <Y> to save your changes in CMOS and exit the program; press <N> or <ESC> to return to the main menu.

#### **Exit Without Saving**

If you select this option and press <Enter>, the following message will appear in the center of the screen:

# Quit Without Saving (Y/N) ? N

Press <Y> to exit CMOS without saving your changes; press <N> or <ESC> to return to the main menu screen.

# Chapter

The utility CD that came with the motherboard contains useful software and several utility drivers that enhance the motherboard features.

This chapter includes the following information:

- Utility CD content
- Installing drivers
- Installing Utilities

# **Utility CD Content**

This motherboard comes with one Utility CD. To begin using the CD, simply insert the CD into your CD-ROM drive. The CD will automatically display the main menu screen.

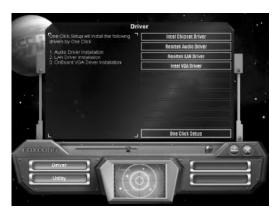

# 1. Install Drivers

Using this choice, you can install all the drivers for your motherboard. You should install the drivers in order, and you need to restart your computer after the drivers are all installed.

A Intel Chipset Driver C.Realtek LAN Driver B. Realtek Audio Driver D. Intel VGA Driver(optional)

#### 2. Utility

Use this option to install additional software programs.

A. Foxconn ONE

- B. Foxconn LiveUpdate
- C. Microsoft DirectX 9.0
- D. Adobe Acrobat Reader
- E. Norton Security

Chapter 4 Driver CD Introduction

# **Installing Drivers**

There are two ways to install drivers, manual or automatic. Click the drivers that you want to install and begin the setup steps by manual. Or you just click "One Click Setup" button to install the drivers by auto after install intel Chipset Drvier.

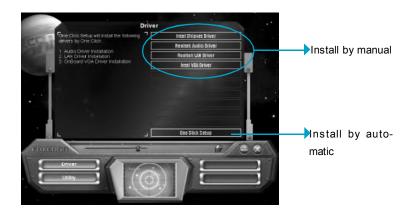

# Installing Utilities

You can select the Utilities that you want to install and begin the setup steps.

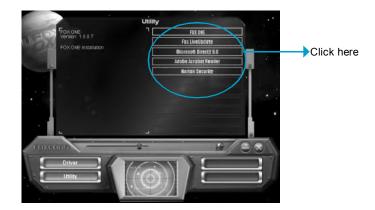

# Chapter 5

This chapter will introduce how to use attached software.

This chapter provides the following information:

- FOX ONE
- Fox LiveUpdate

# FOX ONE

FOX ONE is a powerful utility for easily modifying system settings. It also allows users to monitor various temperature values, voltage values, frequency and fan speed at any time.

With FOX ONE, you can

-Modify system performance settings, such as bus speeds, CPU voltages, fan speed, and other system performance options that are supported by the BIOS

-Monitor hardware temperature, voltage, frequency and fan speed

Supported Operating Systems:

-Windows 2000 -Windows XP (32-bit)

# Using FOX ONE:

# 1. Main Page

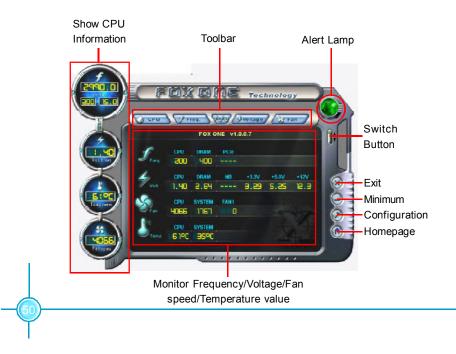

#### Toolbar

Use the toolbar to navigate to other pages.

# Alert Lamp

When the system is in healthy status, the alert lamp color is green. When the system is in abnormal status, the alert lamp color is red.

#### Switch Button

Click this button, it will shorten to below figure. It helps you to minitor your system healthy status at any time.

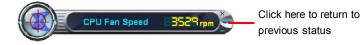

#### Exit

Click this button to exit the program.

#### Minimum

Click this button to minimize the window.

#### Configuration

Click this button to configurate the parameters for the program. It determines which items will be shown in shorten mode.

#### Homepage

Click this button to visit Foxconn motherboard website.

# 2. CPU Page - CPU Control

This page lets you select and run the FOX ONE developed benchmarks to determine the current performance level of the system. You can also adjust by manual. Only this page is set to Manual Adjustment, the Freq., Vlotage, and Fan pages can be adjusted by manual.

# Chapter 5 Directions for Bundled Software

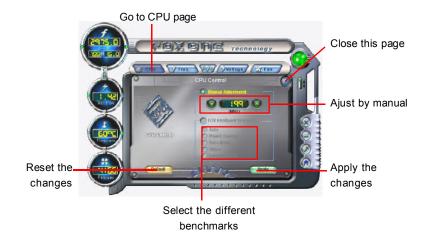

Note: The FOX ONE developed benchmarks to determine the current perfor mance level of the system is not supported on this motherboard.So you can't adjust by this manual.

# 3. Freq. Page - Frequency Control

This page lets you set memory and PCI Express frequency by manual.

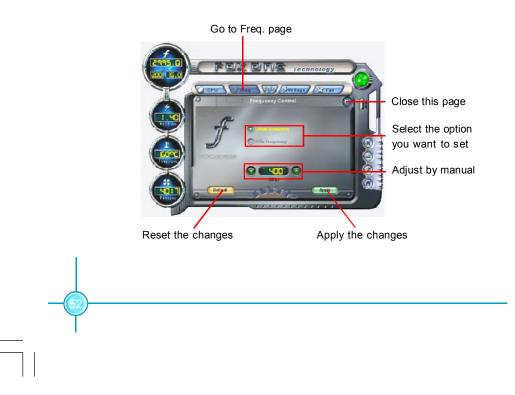

# 4.1 Limit Setting - CPU Temp.

This page lets you to set CPU high limit temperature and enable the alert function.

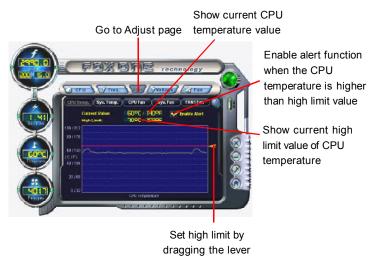

# 4.2 Limit Setting - Sys Temp.

This page lets you to set system high limit temperature and enable the alert function.

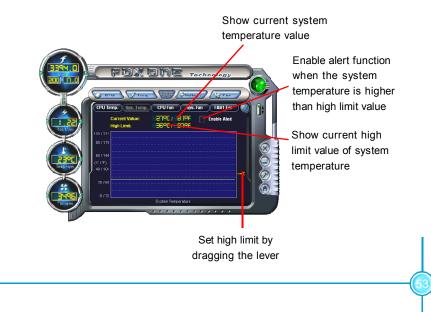

# 4.3 Limit Setting - CPU Fan

This page lets you to set CPU fan low limit rpm and enable the alert function.

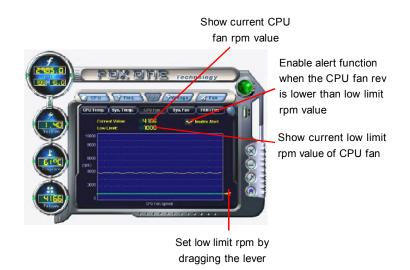

# 4.4 Limit Setting - Sys Fan

This page lets you to set system low limit rpm and enable the alert function.

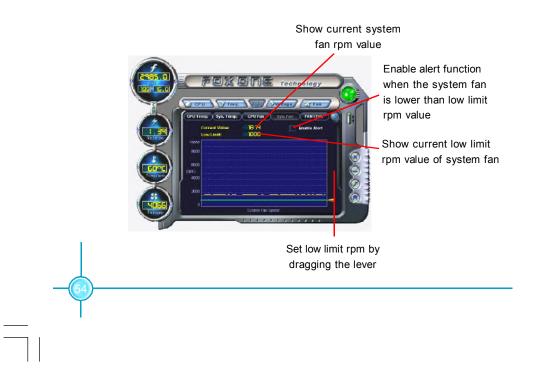

# 4.5 Limit Setting - Chassis Fan

This page lets you to set chassis fan low limit rpm and enable the alert function.

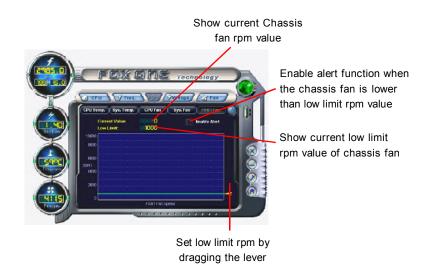

# 5. Voltage Page - Voltage Control

This page lets you set CPU voltage, memory voltage and North Bridge voltage by manual.

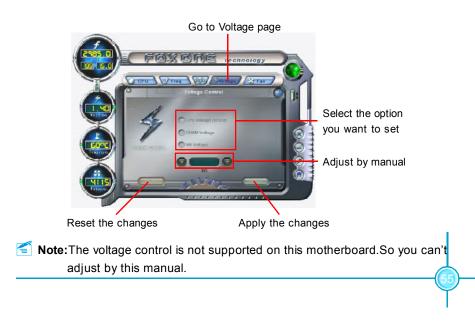

# 6. Fan Page - Fan Control

This page lets you enable smart Fan function or set fan speed by manual.

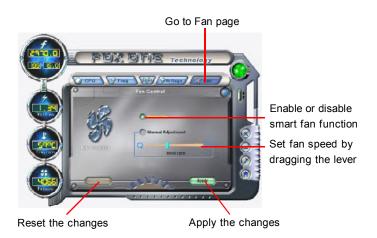

# Fox LiveUpdate

Fox LiveUpdate is a useful utility for backuping and updating the system BIOS, drivers and utilities by local or online.

Supported Operating Systems:

-Windows 2000

-Windows XP (32-bit and 64-bit)

-Windows 2003 (32-bit and 64-bit)

# Using Fox LiveUpdate:

# 1.1 Local Update - BIOS Info.

This page lets you know your system BIOS information.

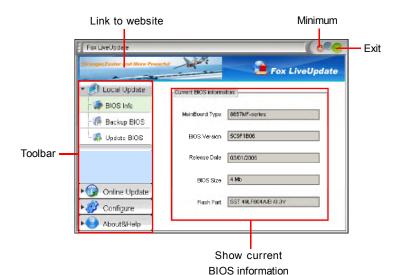

# 1.2 Local Update - Backup

This page lets you backup your system BIOS. Click "Backup", then give a name. Click "Save" to finish the backup operation.

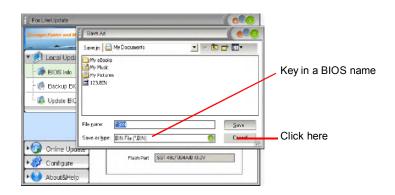

# 1.3 Local Update - Update

This page lets you update your system BIOS from Internet. After click "Update", there will show warning message, please read it carefully. If you still want to continue, click "Yes". Then load a local BIOS file and follow the wizard to finish the operation.

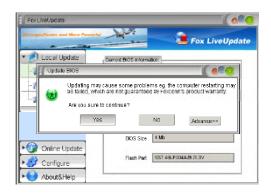

📹 Note:

Fox LiveUpdate will auto backup BIOS before update because we have enabled this function in Configure option.

# 2.1 Online Update - Update BIOS

This page lets you update your system BIOS from Internet. Click "start", it will search the new BIOS from Internet. Then follow the wizard to finish the update operation.

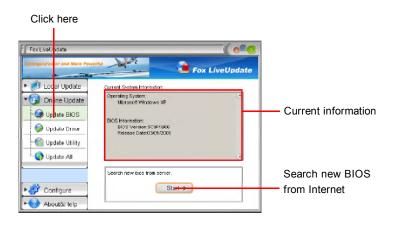

Select BIOS to update

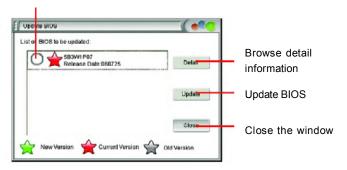

# 2.2 Online Update - Update Driver

This page lets you update your system drivers from Internet. Click "start", it will search the new drivers from Internet. Then follow the wizard to finish the update operation.

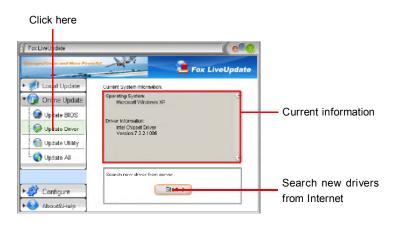

Select the drivers to update

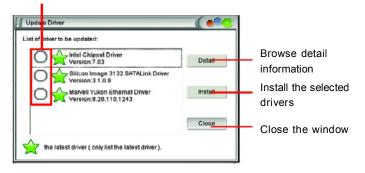

# 2.3 Online Update - Update Utility

This page lets you update utilities from Internet. Click "start", it will search the new utilities from Internet. Then follow the wizard to finish the update operation.

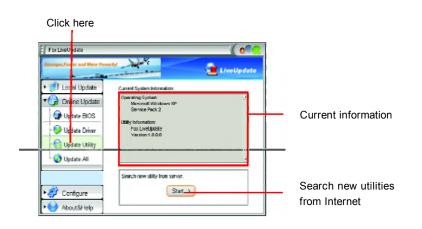

# 2.4 Online Update - Update All

This page lets you update your system drivers from Internet. Click "start", it will search all new BIOS/drivers/utilities from Internet. Then follow the wizard to finish the update operation.

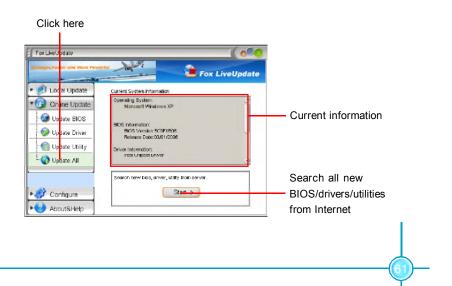

# 3.1 Configure - option

This page lets you set auto search options. After your setting, the utility will start searching and related information will show on the task bar.

| Click here                                                                                       |                                                                                                    |                    |                                                              |
|--------------------------------------------------------------------------------------------------|----------------------------------------------------------------------------------------------------|--------------------|--------------------------------------------------------------|
| Fox LiveU date                                                                                   |                                                                                                    | ( e?<br>LiveUpdate |                                                              |
| Configure      Configure      Configure      Configure      Configure      Configure      System | Auto Sewich Options :<br>Canada Sewich All<br>Auto Sewich All<br>Auto Sewich All<br>Auto Sewich Biols<br>Auto Sewich Biols<br>Auto Sewich Biols<br>Auto Sewich Biols<br>Sewich for all available versione<br>Sewich for all available versione<br>Sewich for all available versione<br>Sewich for the latest versione only. |                    | Set auto<br>search options<br>Select search<br>which kind of |
| ▶ 🕑 About&Help                                                                                   | Acola >                                                                                                    | Default>           | versions                                                     |
|                                                                                                  | Apply the changes                                                                                                    | Reset to de        | fault value                                                  |

# **Solution Sec Sec**

When enable auto search function, Fox LiveUpdate will appear searching result on task-bar. Double click the icon, you can see the detail information.

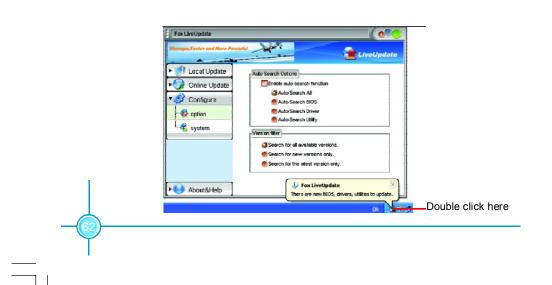

# 3.2 Configure - System

This page lets you set the backup BIOS location and change different skin of the utility.

| Click here                                                                                                    |                                                              |
|----------------------------------------------------------------------------------------------------|--------------------------------------------------------------|
| Fox LiveUpdate                                                                                                    |                                                              |
| Log al Update     On me Update     Ouvriced files     Ouvriced files     Ouvriced files     Ouvriced files     Ouvriced files     Ouvriced files     Ouvriced files     Ouvriced files     Ouvriced files     Ouvriced files     Ouvriced files     Ouvriced files     Ouvriced files     Ouvriced files | Set the location of<br>download files or<br>auto backup BIOS |
| Sain Device                                                                                                    | Select different skin of the software                        |
| Determine if the Fox LiveUpdate Apply the changes Reset to                                                                                                    | o default value                                              |
| can auto run when the system                                                                                                    |                                                              |

4. About & Help

starts up

This page shows some information about Fox LiveUpdate.

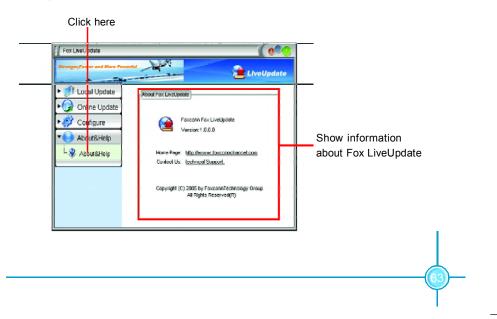